Help me with...

**All [Categories](https://support.integratecloud.com/)** > **Zendesk - Asana [Connector](https://support.integratecloud.com/zendesk-asana-connector)** > Zendesk Asana Connector

# Zendesk Asana Connector

Updated 2 months ago by Er. Bahuguna Goyal

#### **Zendesk Asana Connector**

**Connect your customer support software Zendesk and bug tracking tool Asana.**

### **Create Task from Zendesk in Asana.**

How a Task is created from Zendesk, which are the details provided by default & The Complete Processes is explained below with an example so that user can see & feel the simplicity of our App.

 $\bullet$  For example, after a customer reports a bug, the agent can file a bug in Asana directly from your Zendesk. After fixing the bug, a developer can add a comment to the task directly from Asana which is most important to solve the communication gap.

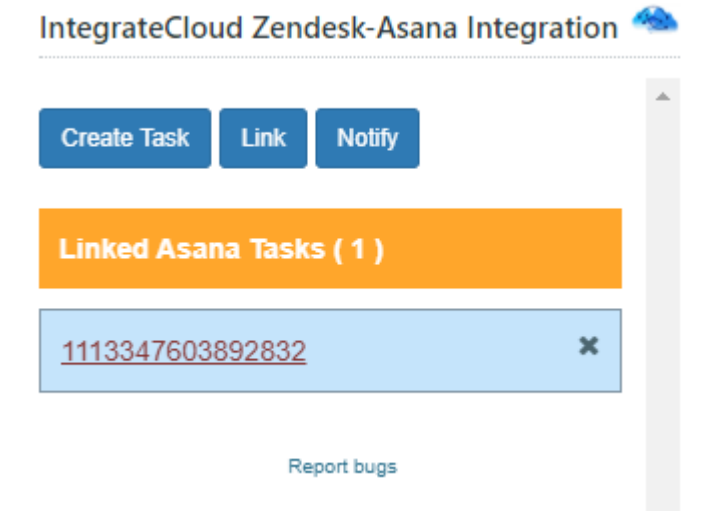

- **Zendesk Asana Connector.**
- **Quick steps**
- 1 Sign up for Zendesk or use your existing account.
- 2 Get the App and Install it into Zendesk.
- $3$  Configure the app with your account name.
- 4 Open a Zendesk ticket, click Apps, sign in.
- 5 Click to create a Task or Link to an Existing Task.
	- **Using the integration in Zendesk Support.**

As an agent, you can create a Task from a ticket, or link to an existing Task from a ticket. You can then use the link to track the progress made by the product team on addressing the issue. For example, within Zendesk Support you can view details about a bug you filed in Asana.

**Know How to use the App.**

In the App we have 4 Options.

- 1 Create Task
- 2 Link
- 3 Notify

## **01. Creating Task.**

When clicked on the Create Task button it loads Work Space & Project Name which user needs to select from the drop-down.

IntegrateCloud Zendesk-Asana Integration

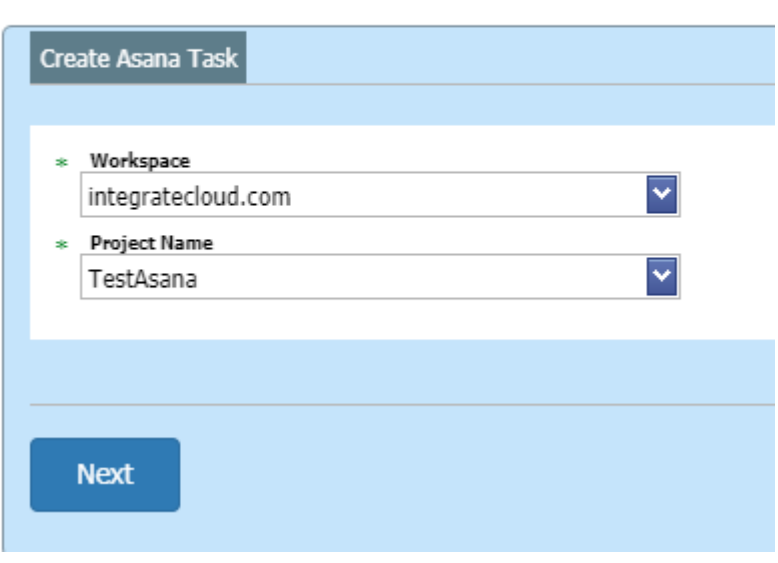

3/26/2021 Zendesk Asana Connector - IntegrateCloud Zendesk Freshdesk,Freshservice connectors

• Adding details in the Asana Task such as Assignee Name, Followers, Due Date etc.

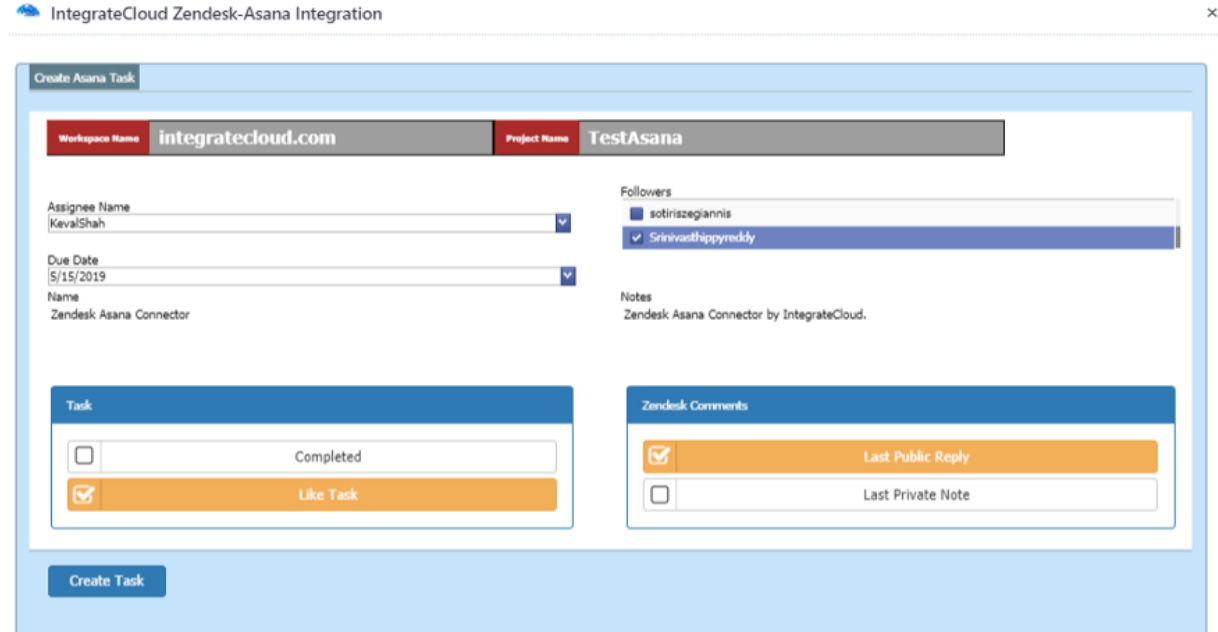

As the User adds the details & Click on Create Task button, it will show the message "The Ticket Id Is Successfully Send to Asana Project. New Asana Task Id"

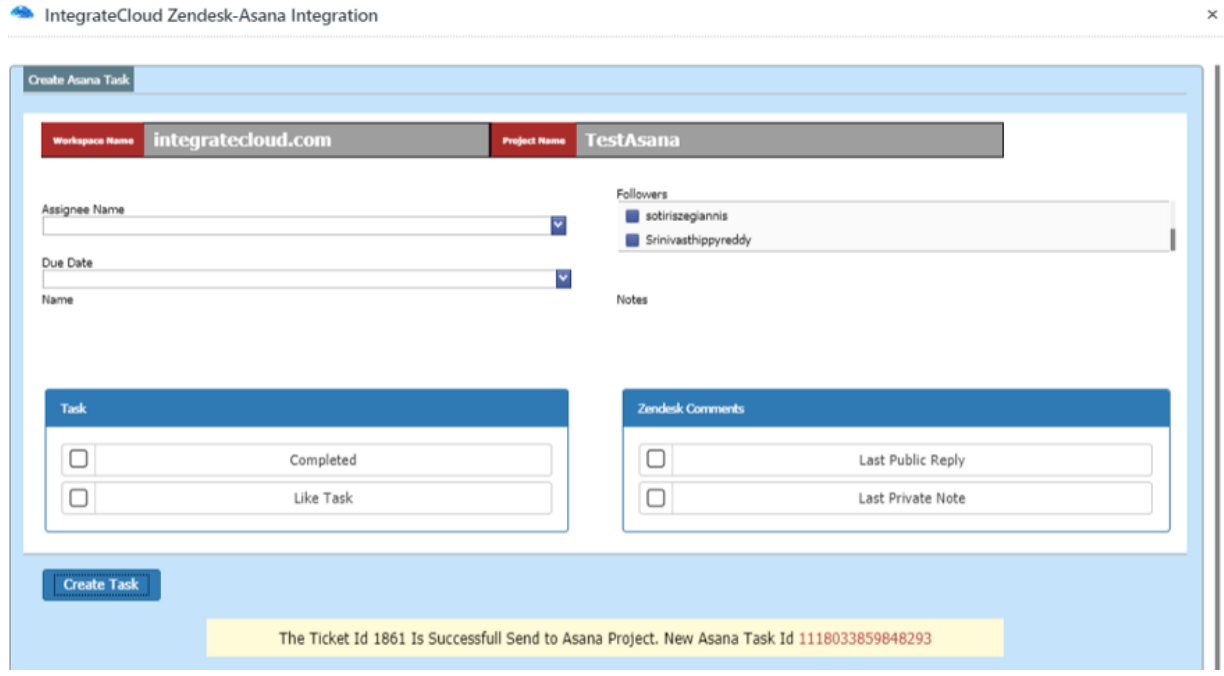

User can click on the Asana Task Id in the message the page ill be redirected to the Task.

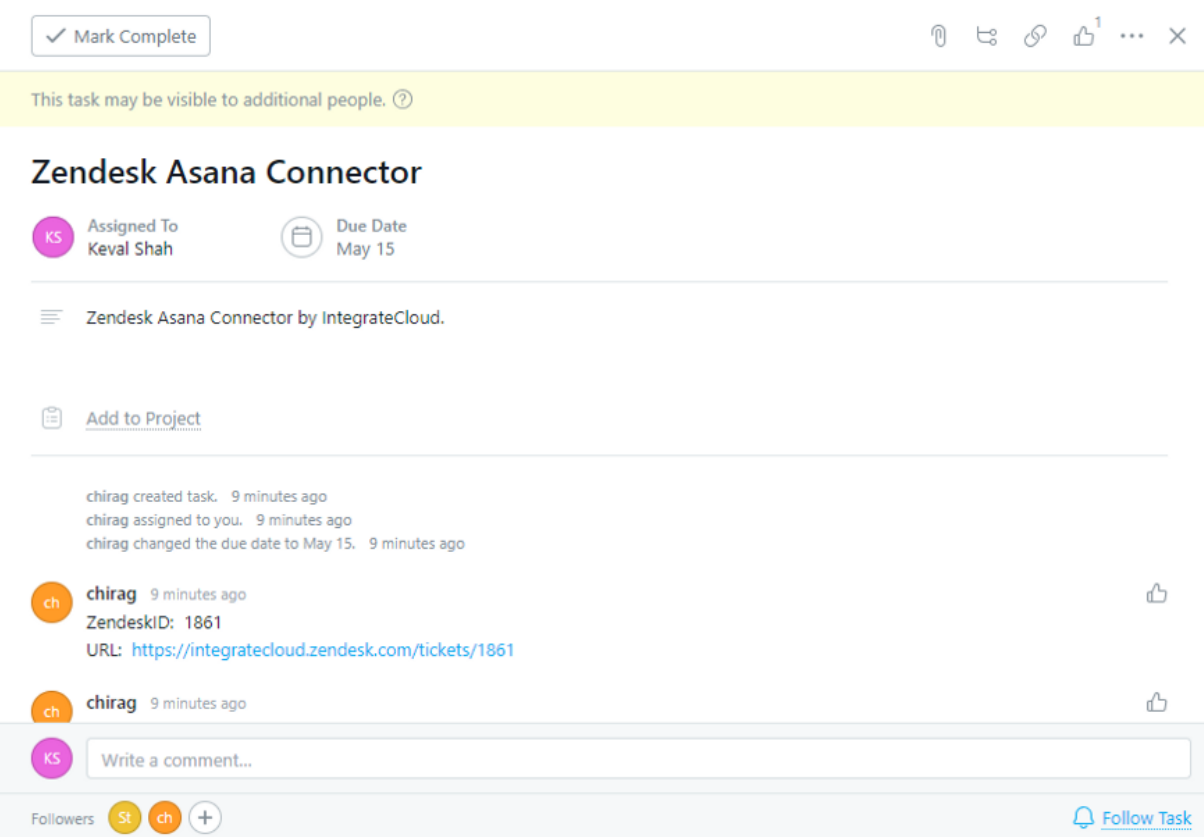

## **02. Link**

#### **Zendesk Asana Connector**

User can Link 1 or multiple Task to a Single Zendesk Ticket.

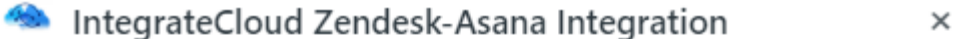

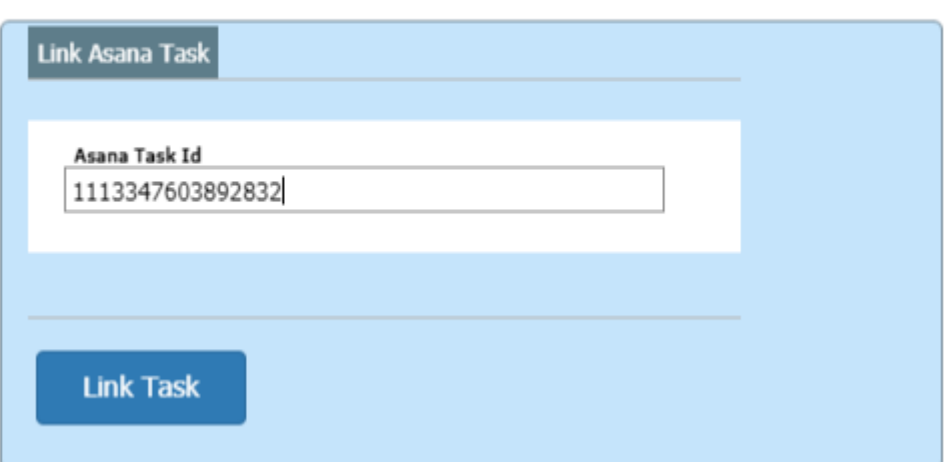

As Task is Linked Successfully Message is received as "The Asana task id linked to Zendesk ticket successfully. "

 $\bullet$ 

## IntegrateCloud Zendesk-Asana Integration

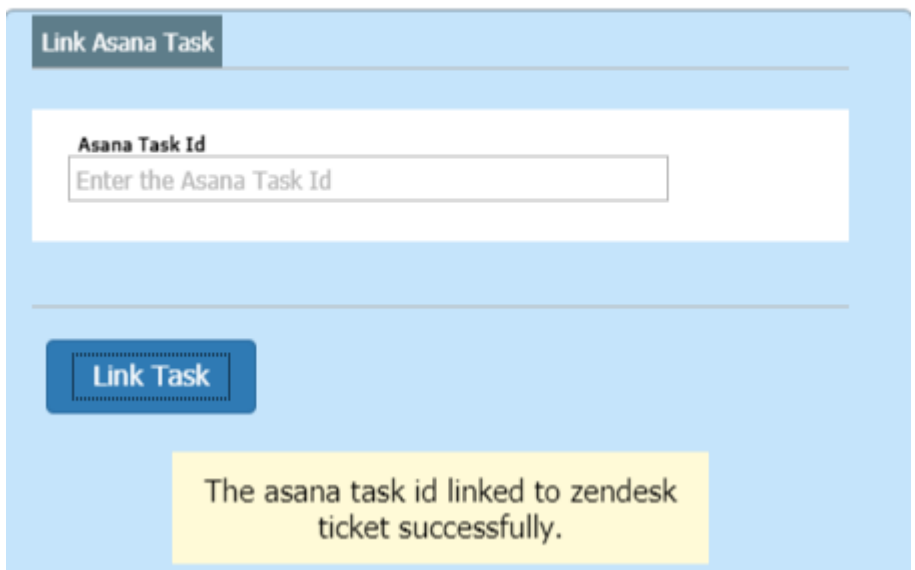

Multiple Asana Task Linked to the Zendesk Ticket.

IntegrateCloud Zendesk-Asana Integration

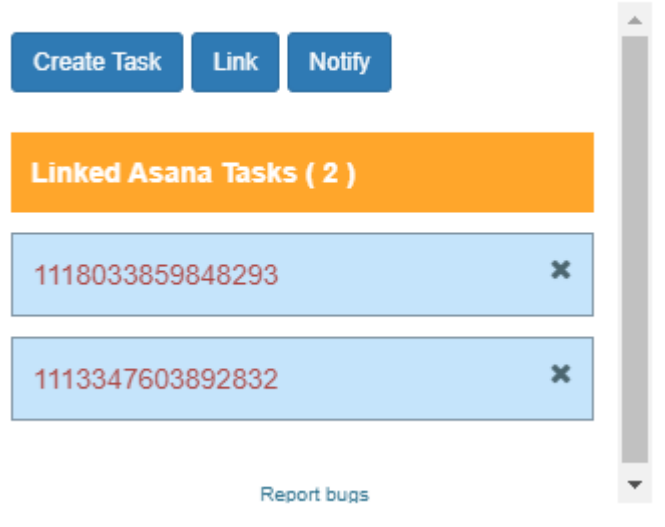

## **03. Notify.**

• Notify button allows User to send notification message into the Asana Task.

×

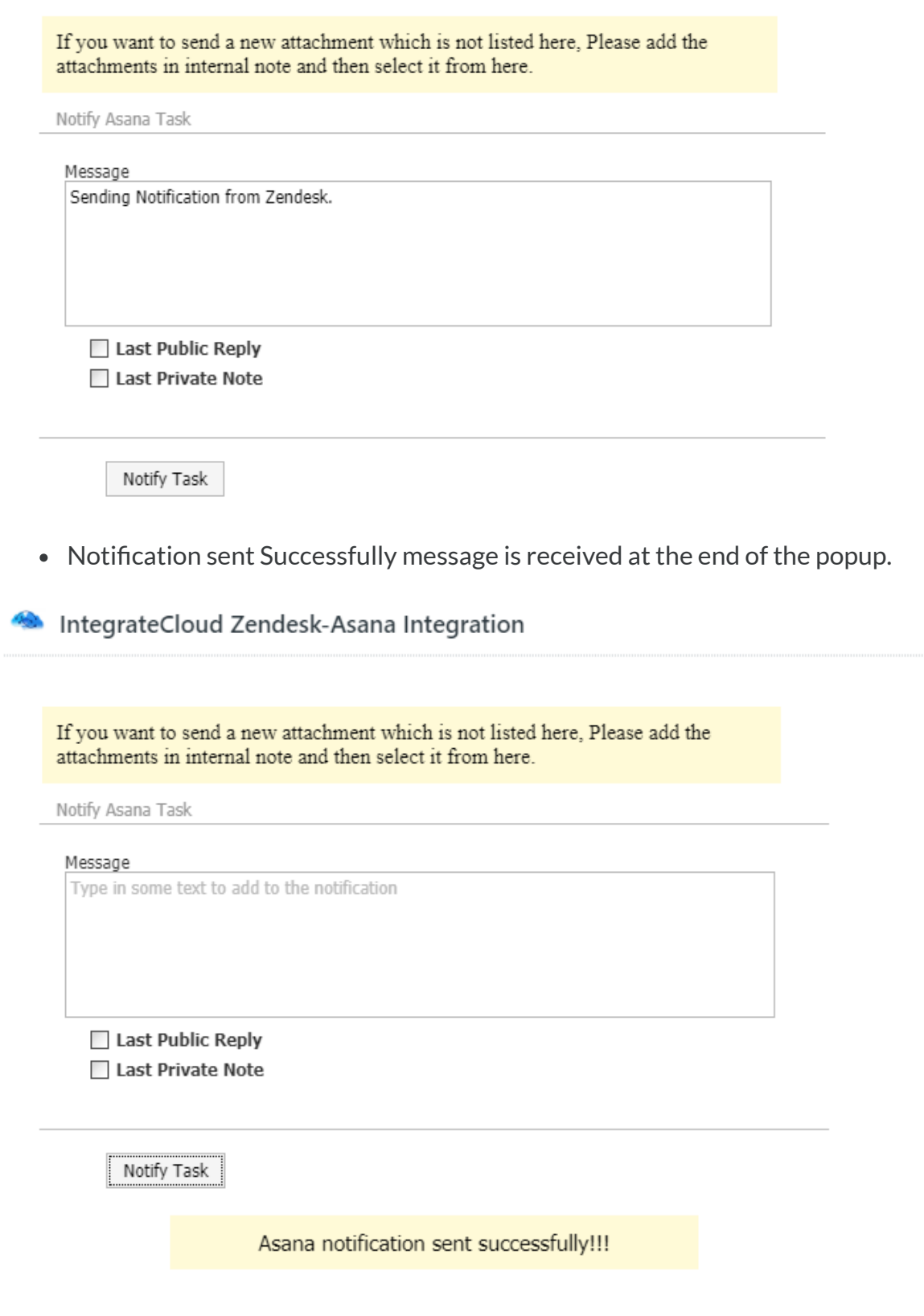

• Notification received in Asana Task.

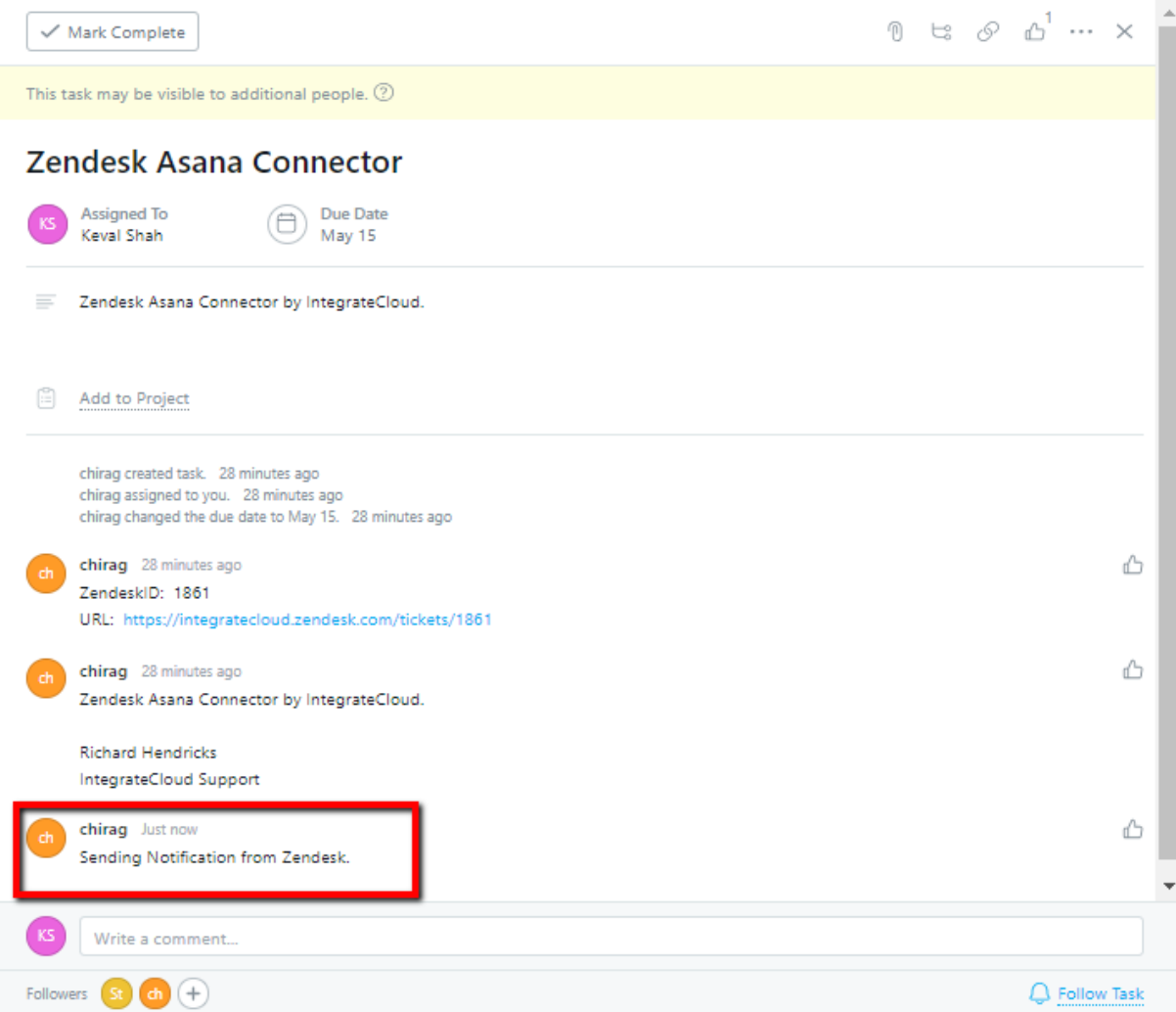

For more information please refer to the below link.

## **[Install](https://integratecloud.azuredesk.co/SupportHome/Articles?query=5748_Zendesk_Asana_App_by) app**

To install the app please click on the following.

## **How to [setup](https://www.zendesk.com/apps/support/integratecloud-zendesk-asana-integration/?source=app_directory)**

Use Zendesk Asana Connector. See the App in action.

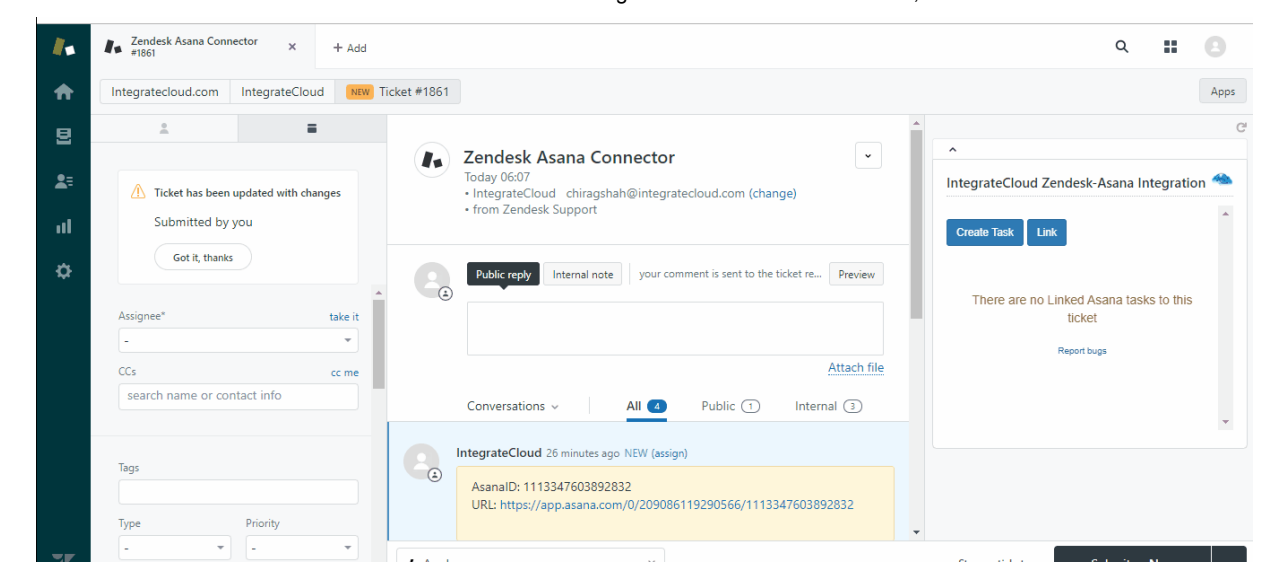

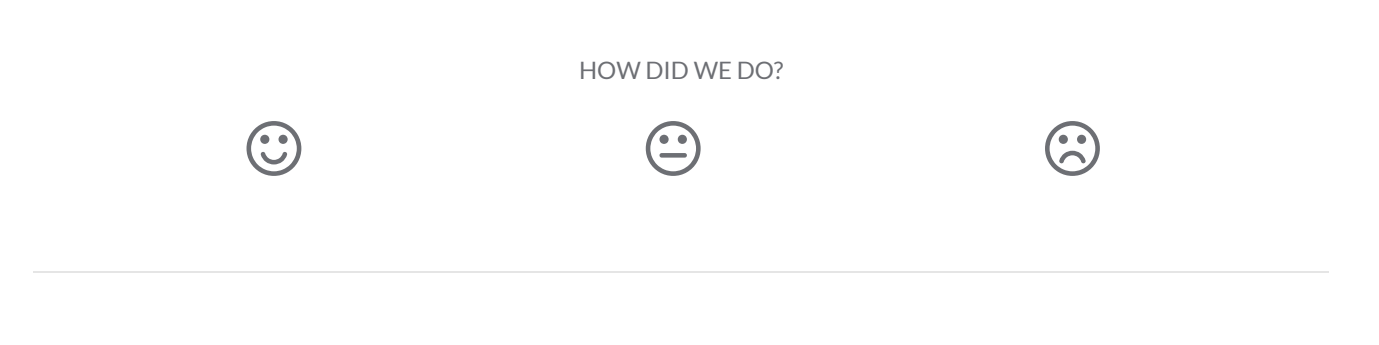

RELATED ARTICLES

**HOW TO USE ZENDESK-ASANA CONNECTOR BY [INTEGRATECLOUD](https://support.integratecloud.com/zendesk-asana-connector/how-to-use-zendesk-asana-connector-by-integratecloud) ZENDESK ASANA [CONNECTOR](https://support.integratecloud.com/zendesk-freshworks-connector-demos/zendesk-asana-connector-demo) DEMO ZENDESK -GITHUB [CONNECTOR](https://support.integratecloud.com/zendesk-git-hub-connector/zendesk-git-hub-connector)**

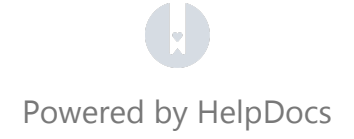